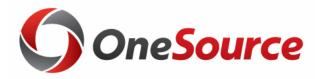

Using Smart View UGA Budget Management System

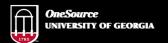

## Agenda

- Introducing SmartView
- Installing and Setting Up SmartView
- Understanding the Database
- Terminology and Concepts
- UGA Dimensional Models
- Logging Into Smart View
- Creating an Ad Hoc Report
- Symmetric vs Assymetric Reporting
- Hiding and Docking the POV
- Customizing the Quick Access Toolbar
- Using What You Have Learned
- Wrap-Up

# Objectives

When you complete this course, you will know how to:

- Setting up Smart View
- Understand basic terminology and functionality
- Log in to Smart View
- Create an Ad-Hoc analysis
- Use Smart View tools
- Work with Smart View grids

\*Instructions for installing Smart View are found in the Online Training Library

## **Introducing Smart View**

Using Smart View for the UGA Budget Management System

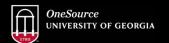

#### Overview

- Smart View is based on Microsoft Excel to provide an interface for Oracle Hyperion products
- Users use Smart View to
  - View Data from the UGA Budget Management System
  - Import Data to the UGA Budget Management System
  - Model budget data
  - Report on budget data
- Smart View works with Excel, Word, and PowerPoint

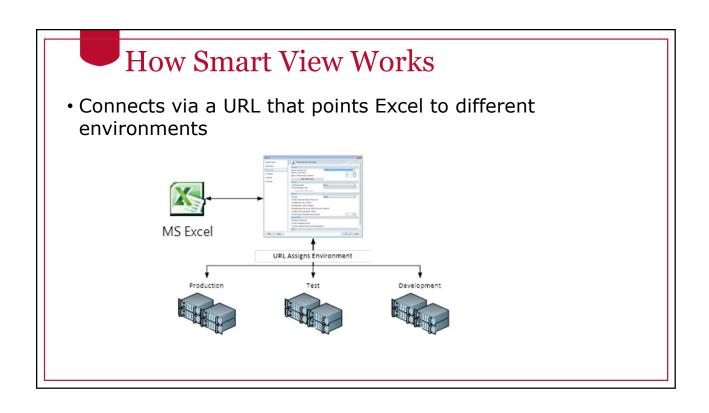

#### **How Smart View Works**

- Uses a Provider Service to talk to an application
- The user selects the application based on security

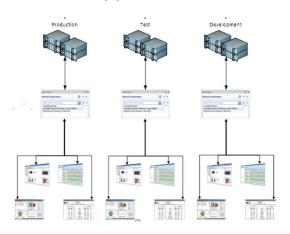

## Installing and Setting Up Smart View

Using Smart View for the UGA Budget Management System

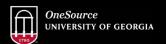

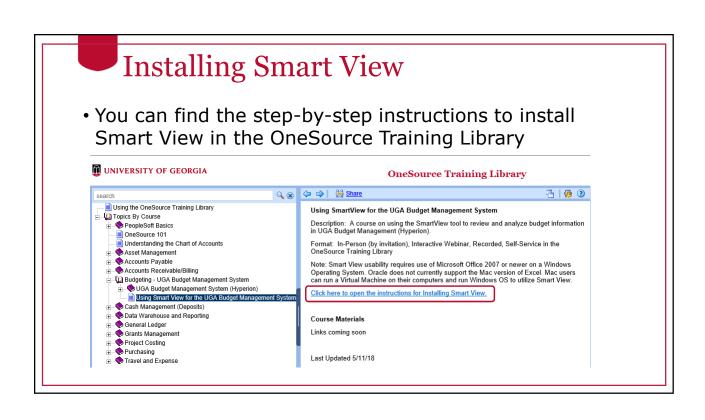

# Setting Up Smart View

 This will add a new Smart View Ribbon when you open Excel

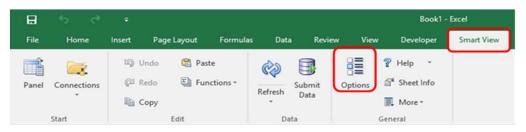

• Click on the Options tab to set up Smart View

#### **Smart View Shared Connections**

- Shared Connections are used to point Smart View to the correct environment URL.
- This will point to the production environment. Enter the production URL on the Options > Advanced page.

#### **Shared Connections**

- Choose the Advanced option in the Options dialog box to set up Shared Connections
- Shared connections points Smart View to the production environment for retrieving data
- The production environment URL is: https://budgets.onesource.uga.edu/workspace/SmartViewProviders

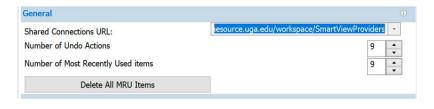

## Understanding the Database

Using Smart View for the UGA Budget Management System

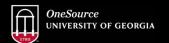

## The Database Layer

- Smart View is used primarily to retrieve data
- It is helpful to understand the database structure to understand how data is retrieved
- The UGA Budget Management System is based on a multidimensional database

#### Relational Database

- A relational database is a collection with data stored in rows and columns
- When new data is added a new row is added at the bottom
- Each time you search for data, the system scans the table starting at the top

| Expense Account   | Department | Month | Amount    |
|-------------------|------------|-------|-----------|
| Travel Expenses   | IT         | Jan   | 69155.85  |
| Salaries          | Marketing  | Jan   | 10914.1   |
| Travel Expenses   | Marketing  | Jan   | 37299.84  |
| Salaries          | IT T       | Jan   | 96178.34  |
| Office Supplies   | Marketing  | Jan   | 24512.74  |
| Salaries          | Finance    | Jan   | 2787.84   |
| Office Supplies   | Finance    | Jan   | 48203.75  |
| Salaries          | Operations | Jan   | 200000.71 |
| Office Supplies   | IT         | Jan   | 27965.21  |
| Travel Expenses   | IT         | Feb   | 73810.82  |
| Salaries          | Marketing  | Feb   | 58345.88  |
| Salaries          | Finance    | Feb   | 61193.23  |
| Office Supplies   | Finance    | Feb   | 64093.03  |
| Office Supplies   | IT         | Feb   | 97501.17  |
| Salaries          | IT         | Feb   | 40906.58  |
| Travel Expenses   | Marketing  | Feb   | 87459.36  |
| Salaries          | Operations | Feb   | 200000.71 |
| Computer Hardware | IT         | Jan   | 77161.24  |

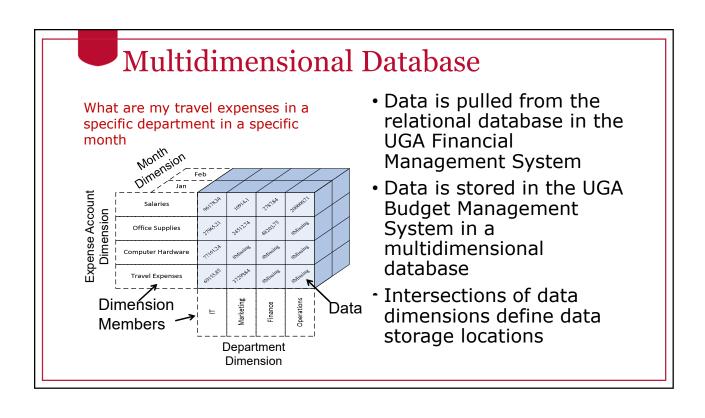

## **Terminology and Concepts**

Using Smart View for the UGA Budget Management System

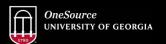

#### Dimensions

- Dimensions are analogous to PeopleSoft chart fields
- Data is located where the dimensions intersect, the database can easily find and retrieve data
- Examples of Dimensions are:
  - Department
  - Account
  - Year
  - Program
  - Fund
- Dimensions can be thought of as the axis of a report or a question you must answer in Smart View

#### **Dimension Members**

- Dimension Members are analogous to PeopleSoft Chart Field Members
- They are the discrete items that make up a dimension.
- Examples of Dimension Members:
  - 20000000 Terry College of Business
  - 1952000- CSCI Computer Science
  - FY18
  - 10000 RI-State Appropriations
- A Dimension member can only belong to a single dimension
- Dimension members can exist at various levels of a hierarchy

# How Smart View Uses Dimensions and Dimension Members

- Smart View is an Excel interface that allows you to arrange dimensions on various axes of reports
- The axes of the report can be moved around to create the layout the user needs
- Dimension members can be selected to determine exactly what data elements are reported
- Dimension members can be easily changed to create an ad-hoc analysis that unfolds as the user learns more about the data

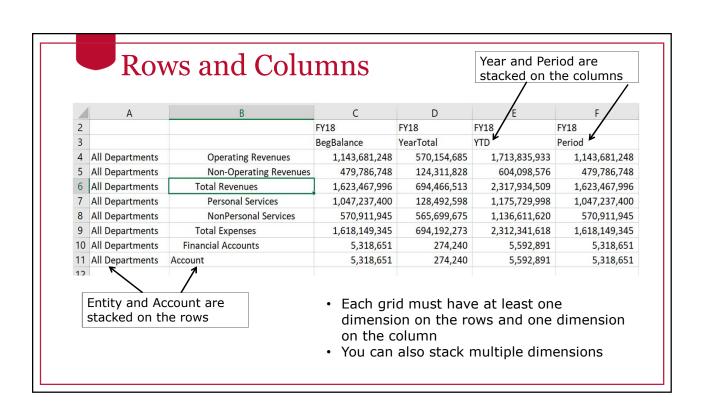

#### Point of View (POV)

- When you have a grid, the rows and columns represent the X and Y axis
- The Point of View (POV) provides the Z axis that provide the pages of the report
- The POV contains dimensions that don't exist in columns and rows

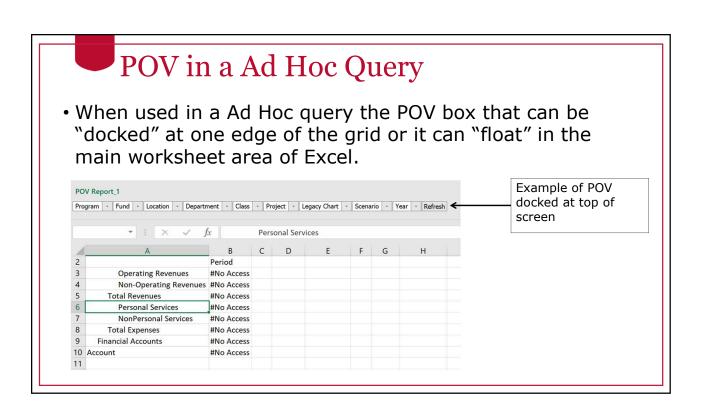

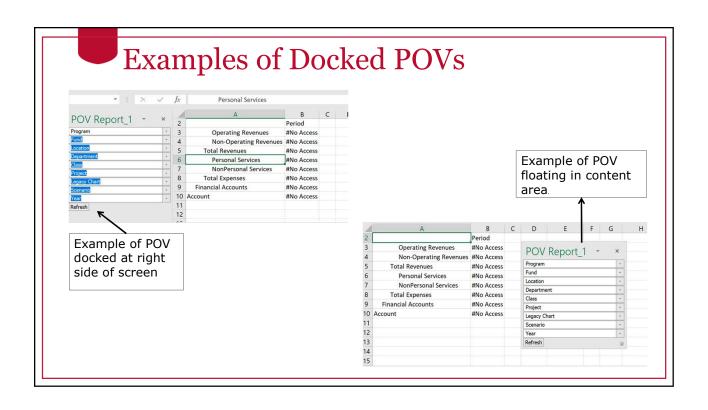

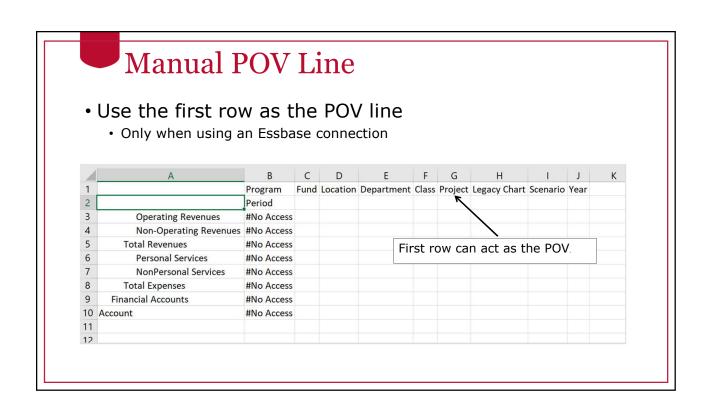

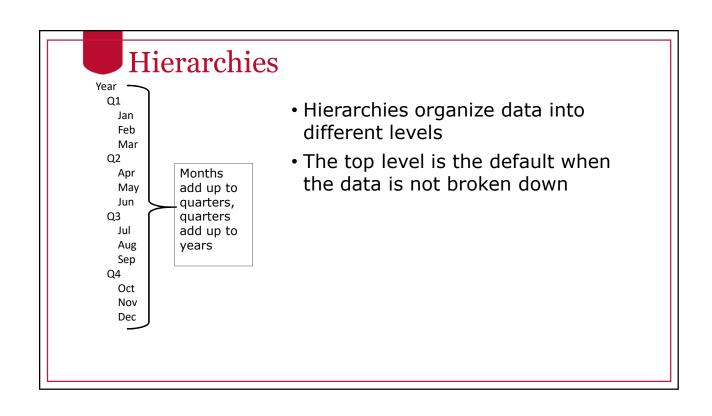

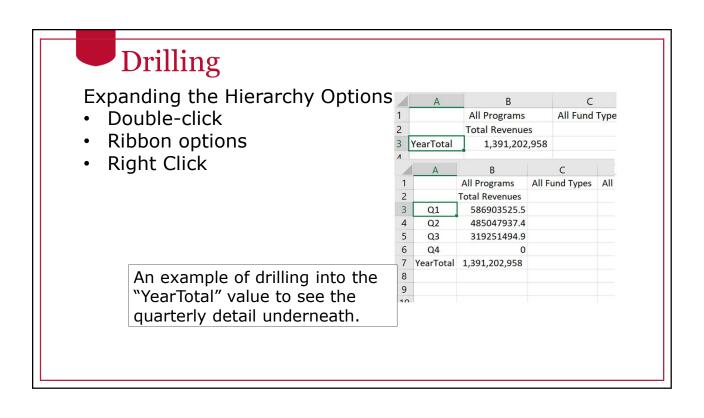

## A Warning About Drilling

- Drilling is a powerful tool for investigating data and find the details that make up data. However as you drill in it is possible to retrieve thousands or even millions of rows of data
- Retrieving too much data into Excel can cause performance slowdowns
- If you accidentally retrieve too much data restarting Excel or your laptop will usually fix the performance issue.

#### **Hierarchy Terminology**

- "Genealogical" or "family tree" language used to describe the positions of dimension members
  - Parent/Child
  - Ancestor/Descendants
  - Siblings
  - Generation
  - Levels
  - Alternate hierarchies
    - If a dimension contains more than one hierarchy, the first value is referred to as the main or base hierarchy
    - · Any others are called alternate hierarchies
    - If a member appears in a hierarchy more than once, subsequent appearances are called shared members

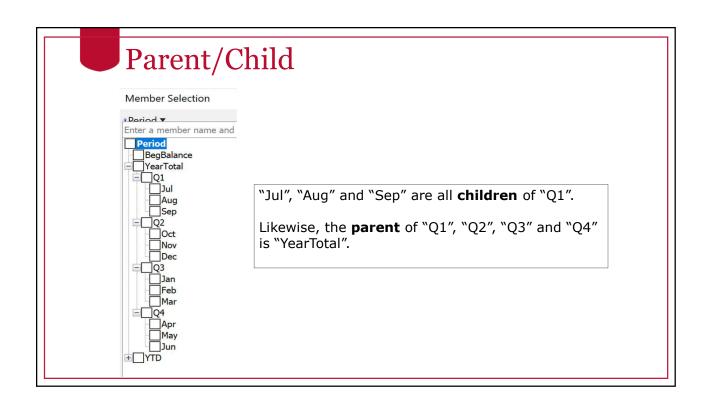

#### Ancestor/Descendents

- Extending across more than one level in the hierarchy
- Ancestor: All members above a particular member (includes the parent)
- Descendent: all members beneath a particular member (includes the child or children)

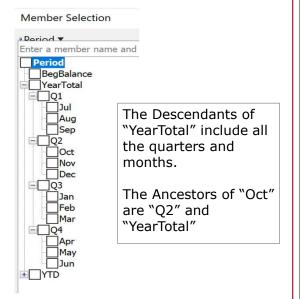

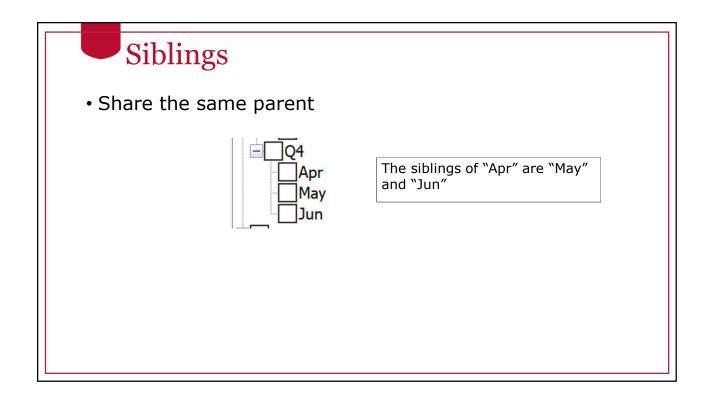

#### Generation

- A number that represents the distance to the top of the hierarchy.
- The generation number starts with "1"
- A particular member only has one generational number within a hierarchy

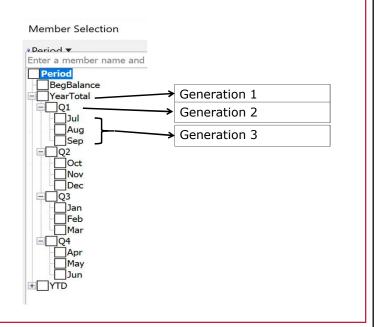

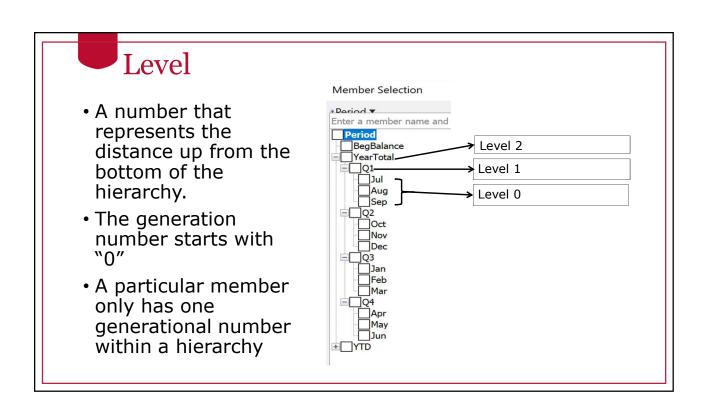

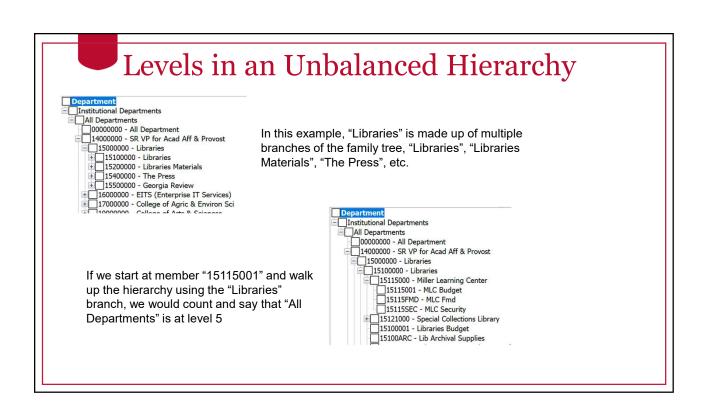

#### Levels in an Unbalanced Hierarchy

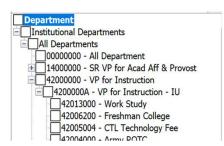

However, if we start at member "42013000" and walk up the hierarchy using the "VP for Instruction" branch, we would count and say that "All Departments" is at level 3.

If you are at Level 0, you are always at the bottom of the hierarchy (also called the "leaf" level)

#### **UGA** Dimensional Models

Using Smart View for the UGA Budget Management System

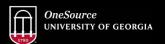

website: onesource.uga.edu email: onesource@uga.edu service desk: 706-542-0202

## Cubes Used at UGA

- Report Essbase Application
  - Report Database (11 dimensions)
    - Account
    - Period
    - Program
    - Fund
    - Location
    - Department
    - Class
    - Project
    - · Legacy Chart
    - Scenario
    - Year

- UGABUD Planning Application
  - Personal Database (12 dimensions)
    - Account
    - Period
    - Program
    - Fund
    - Location
    - Department
    - Position
    - Class
    - Project
    - Version
    - Scenario
    - Year

#### Logging In to Smart View

Using Smart View for the UGA Budget Management System

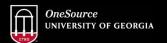

website: onesource.uga.edu email: onesource@uga.edu service desk: 706-542-0202

# Log In to Smart View

- Go to the Smart View ribbon in Excel.
- Click on the Panel icon.

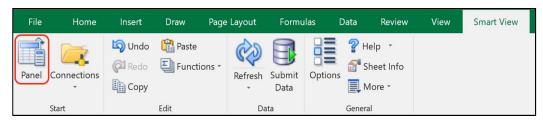

The Smart View Panel Opens

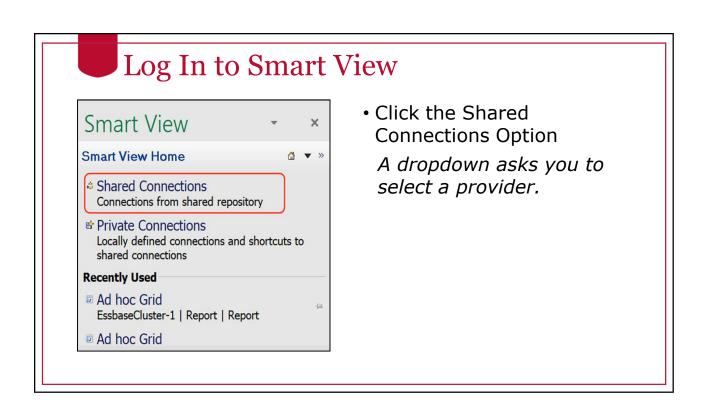

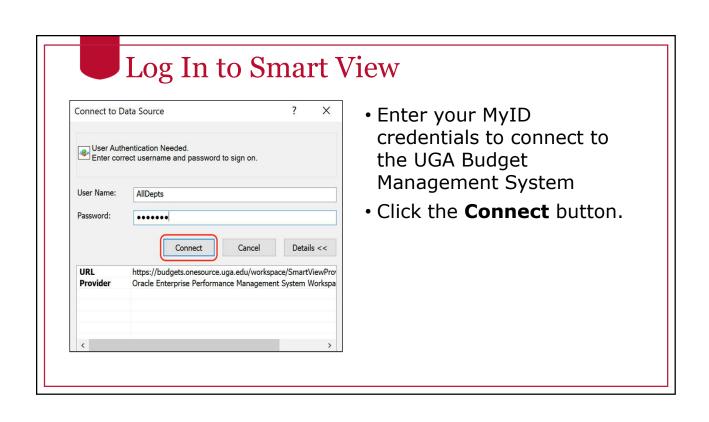

# Log In to Smart View

Smart View can identify with different types of applications. You will need to select the database you want. This is the Provider.

• Select the appropriate Provider.

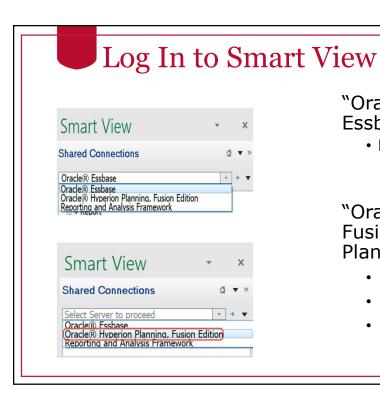

"Oracle Essbase" is the Essbase Provider.

Report Application

"Oracle Hyperion Planning, Fusion Edition" is the Planning Provider

- Personal Application
- Amendment Application
- Budgeting Application (future)

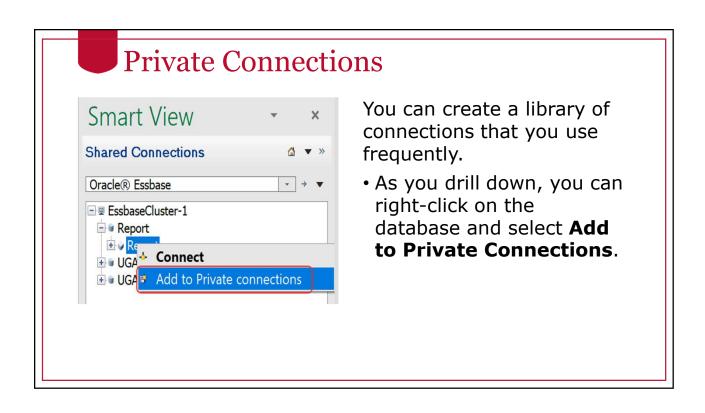

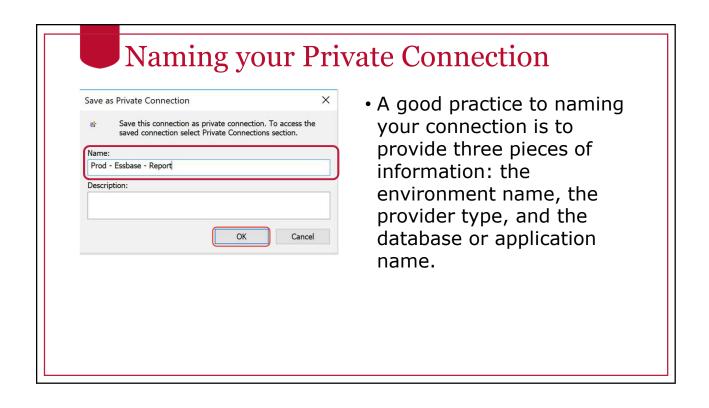

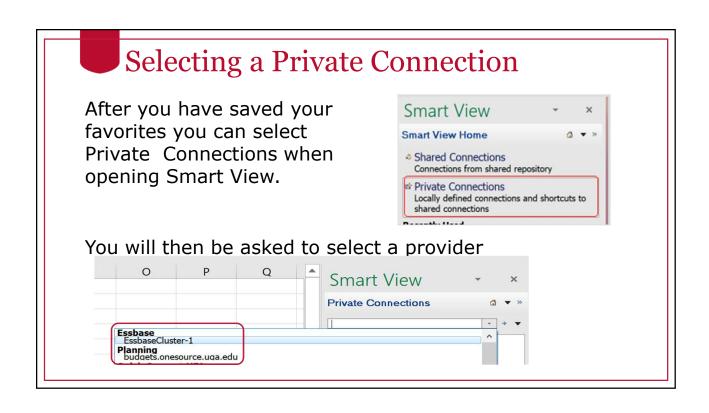

# Creating an Ad Hoc Query

Using Smart View for the UGA Budget Management System

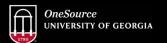

website: onesource.uga.edu email: onesource@uga.edu service desk: 706-542-0202

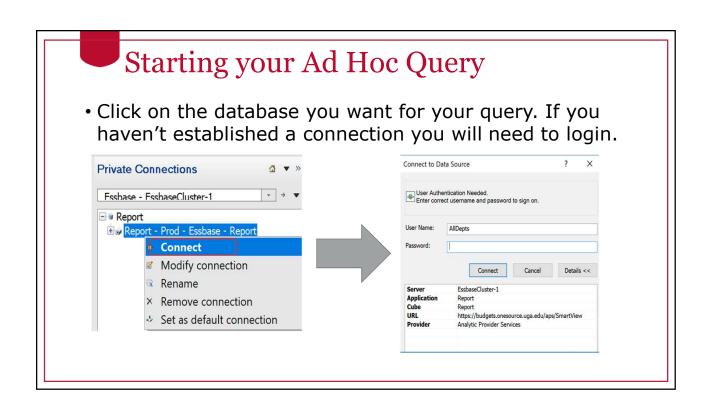

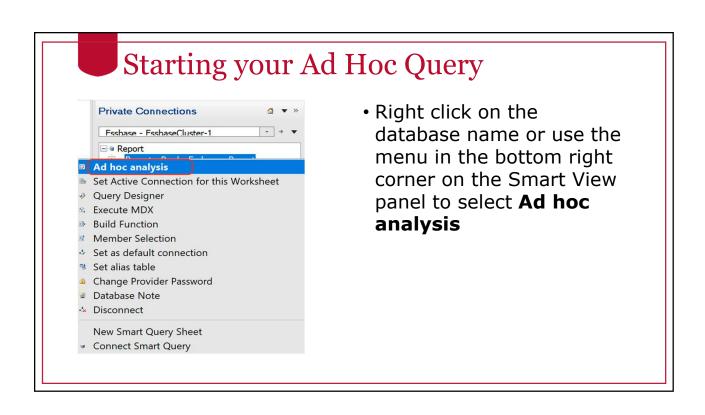

#### Starting an Ad Hoc Query

 If you select an application your menu will prompt you to select a database.

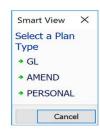

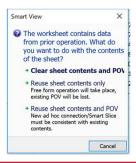

 After you select the database, the ad hoc query grid will open. If there is data from a prior session, you will be asked if you want to clear the contents.

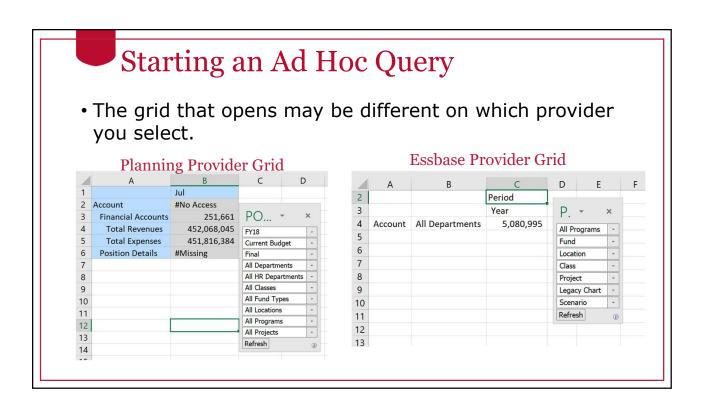

#### **Context Sensitive Ribbons**

• Different ribbons are displayed for different types of Ad Hoc Queries. Shown below is the Smart View ribbon.

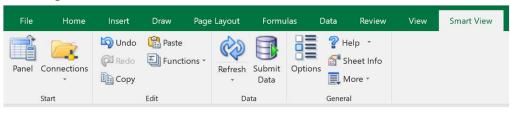

- After connecting a menu specific to the active connection with all necessary commands for a data source displayed on one ribbon.
- Some commands may appear on more than one ribbon.

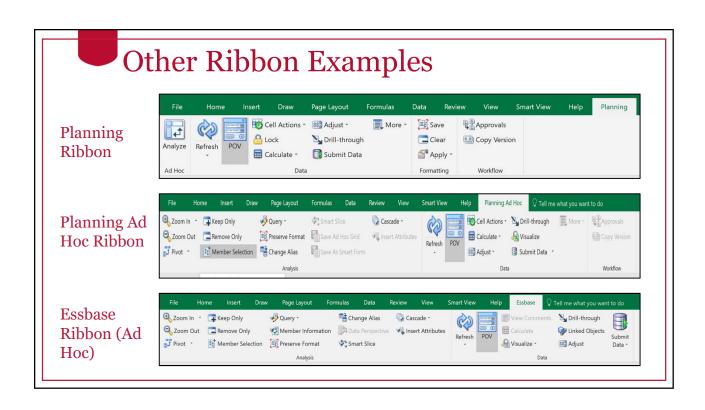

#### Ad Hoc Analysis Tools

- There are several tools that are helpful in ad hoc analysis. Let's explore the following.
- Refresh
- Submit Data
- Member Selector
- Zoom In
  - Next Level
  - All Levels
  - Bottom Level Same Level
  - Sibling Level
  - Same Generation Level
  - Formula

- Retaining Selected Member
- Ancestor Position
- Pivot
  - Planning Pivot
  - Essbase Pivot
  - · Dragging and Dropping
- Keep Only
- · Remove Only
- Change Alias
- Cascade

#### Pivot Tool

- The Pivot Tool allows you to switch the axis on which a dimension is reported.
- The default behavior of the pivot tool depends on the type of connection you are using.

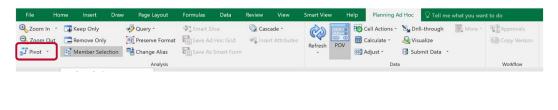

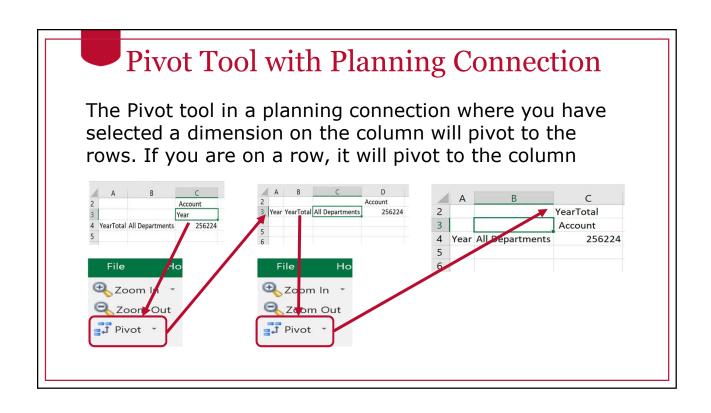

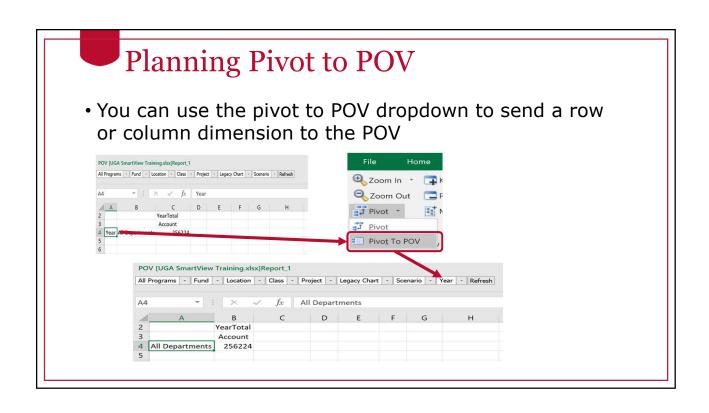

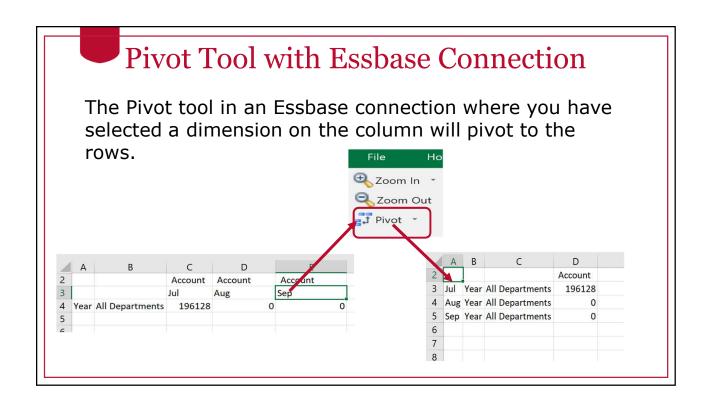

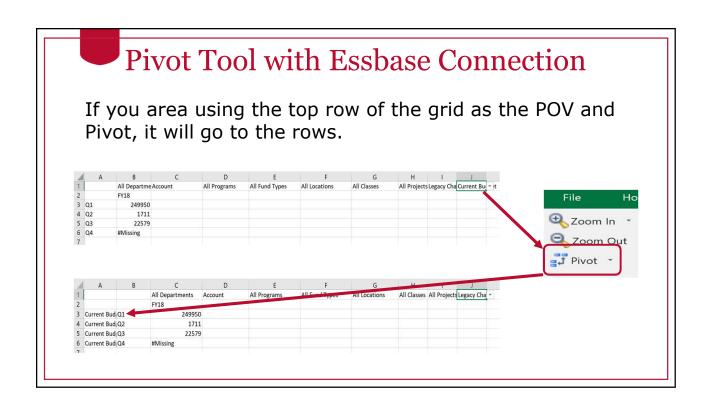

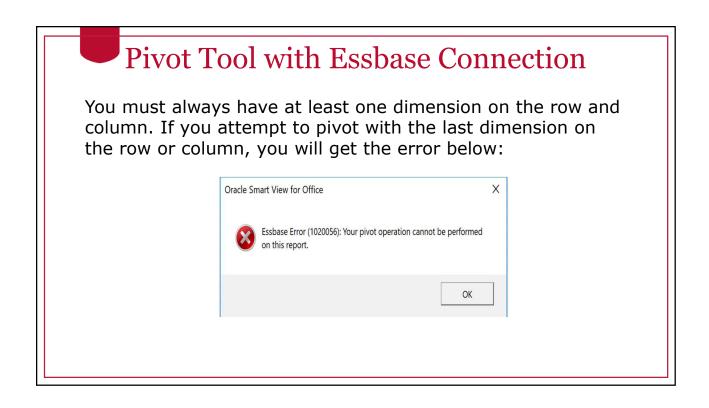

## **Dragging and Dropping**

- You can also change the axis a dimension is on by dragging and dropping.
- For dimensions that are in the rows or columns, right click and hold down to drag and drop.

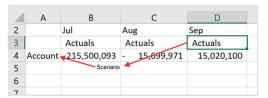

When released the grid will redraw, pivoting the dropped dimension.

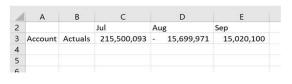

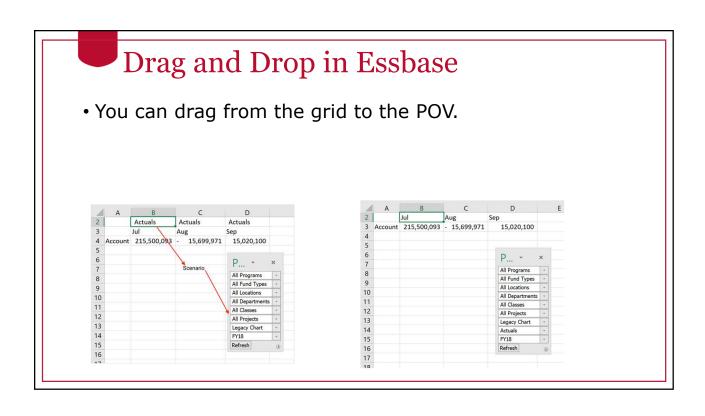

# Drag and Drop from POV to Grid

For both Essbase and Planning connections, you can right or left click on the dropdown button next to the dimension name in the POV to initiate the drag from the POV to a grid.

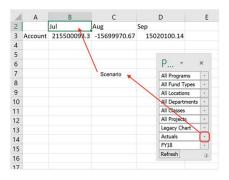

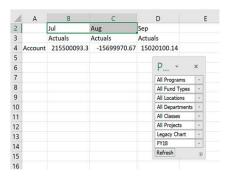

#### Refresh

- The refresh button lets you take data from the grid you have defined and pull it into Smart View.
- If you don't have a grid open, it will open a new grid.
- If you have a grid open, data will be imported into that and will overwrite any unsaved data you might have.

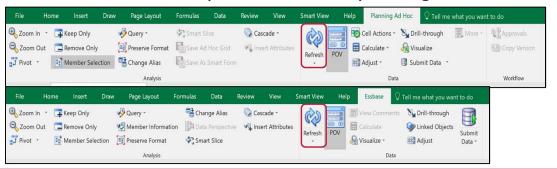

#### Submit Data

- Submit Data uploads the changes you make to Smart View into the underlying database.
  - You must have write access to the database to do this.
  - Generally, it is better to use planning applications instead of the database to limit this.

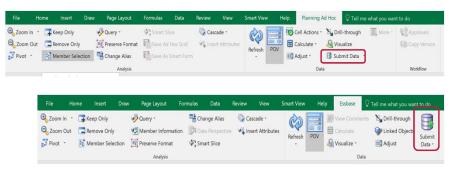

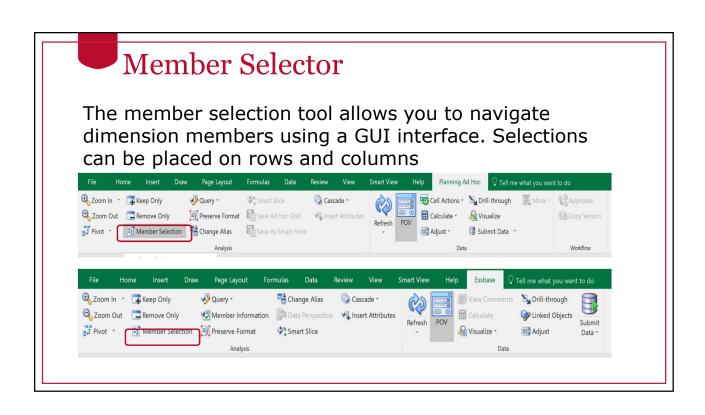

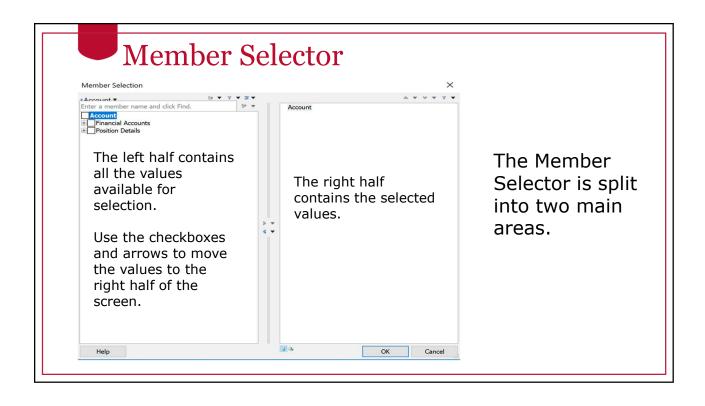

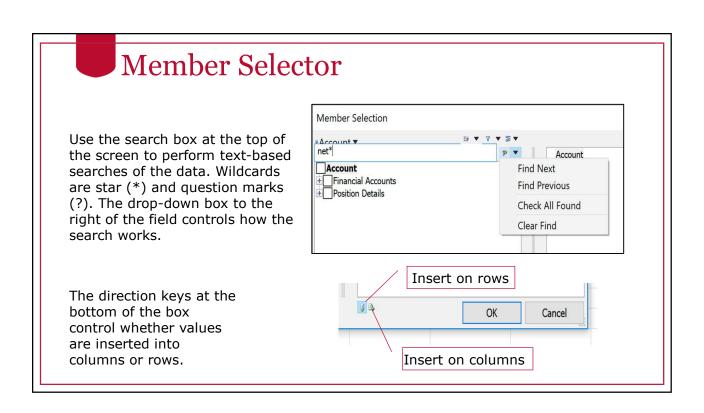

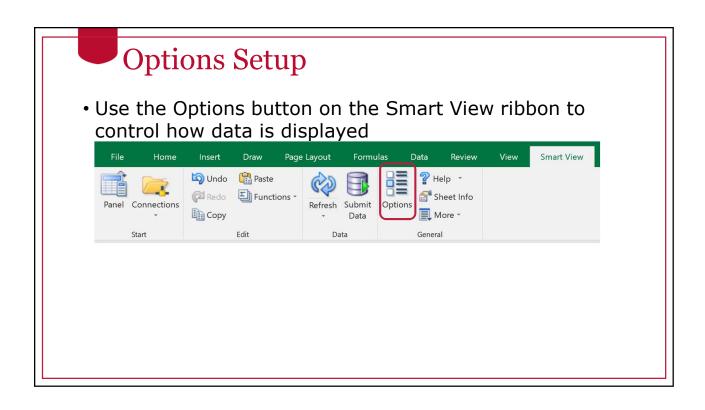

# Data Options Set Up

• Choose the Data Options option in the Options dialog

box.

#### Suppression

Smart View has the ability to hide rows and columns of data that are missing. When it does this we say the row or column is "suppressed". This is controlled from the smart view "Data Options" dialog box.

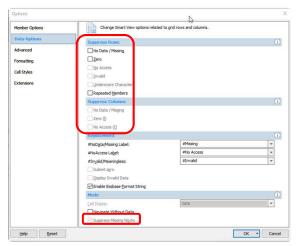

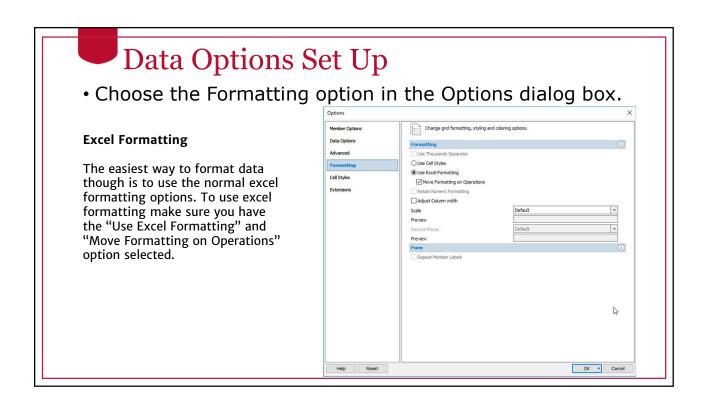

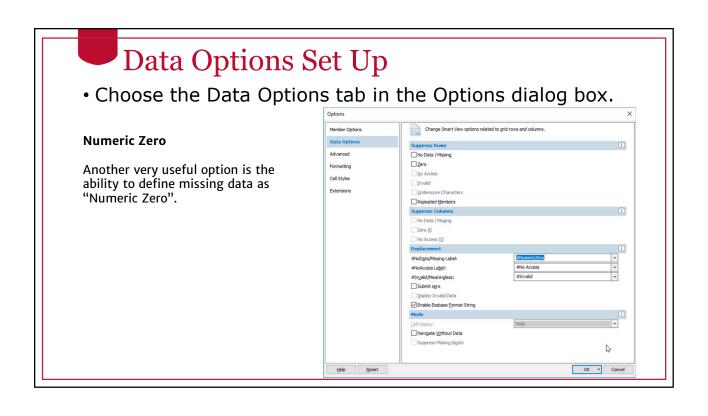

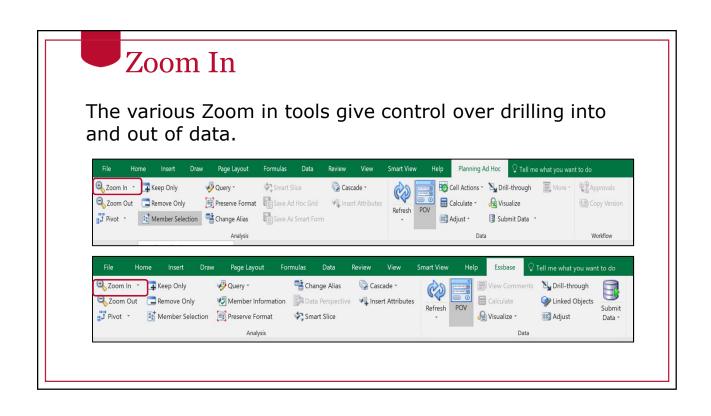

# **Zoom In Options**

There are several options when zooming into data.

- 1 level down
- All levels
- The bottom level of a hierarchy

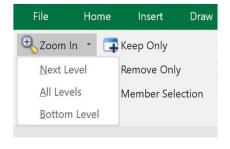

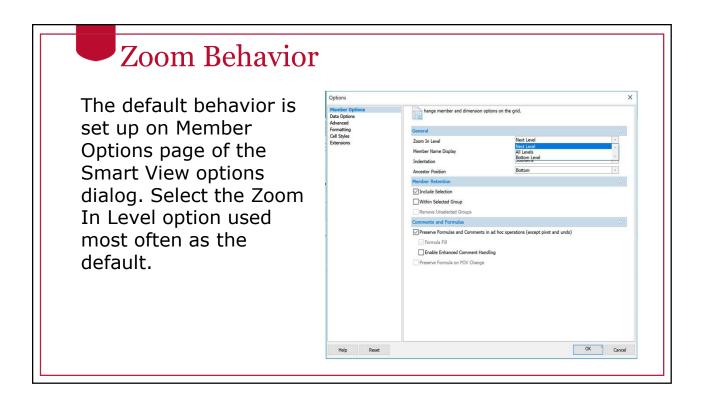

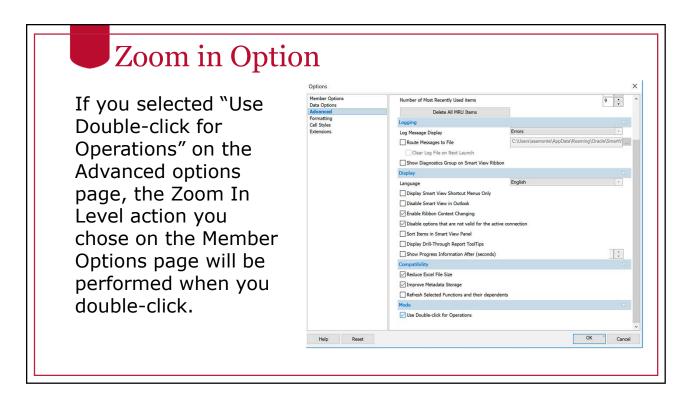

# Zoom In Option

No matter what you choose as the default, you can change the type of zoom using the zoom in drop-down list on the right side of the button in the ribbon.

Zooming in is based on a starting point in the hierarchy that is determined by the dimension member currently selected in the grid.

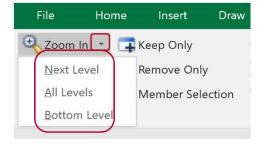

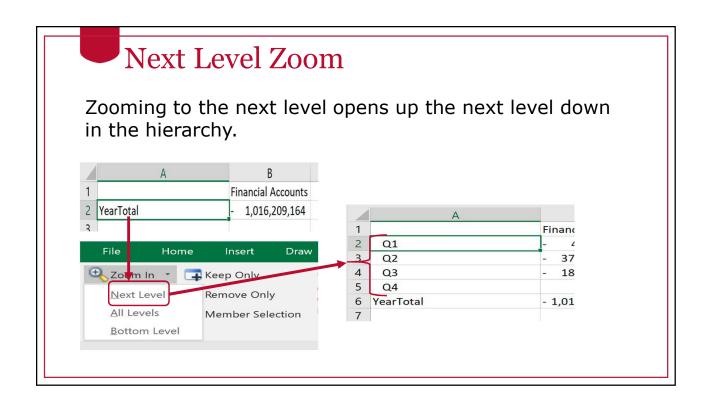

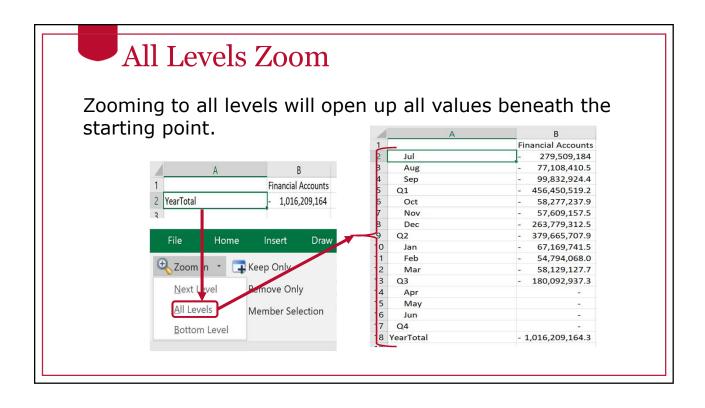

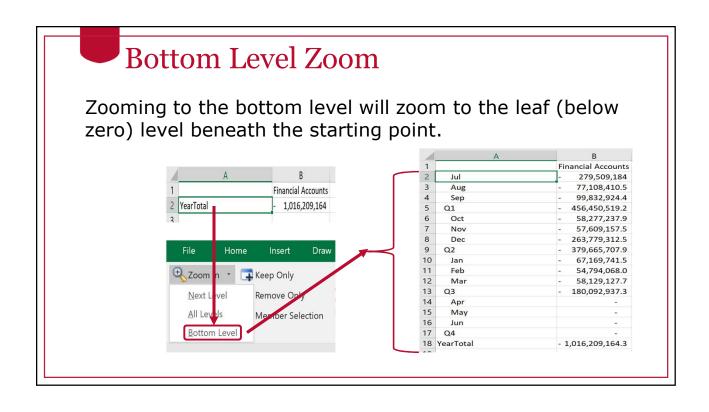

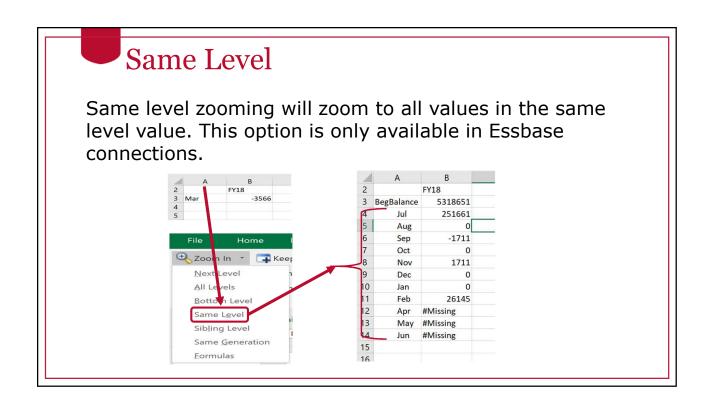

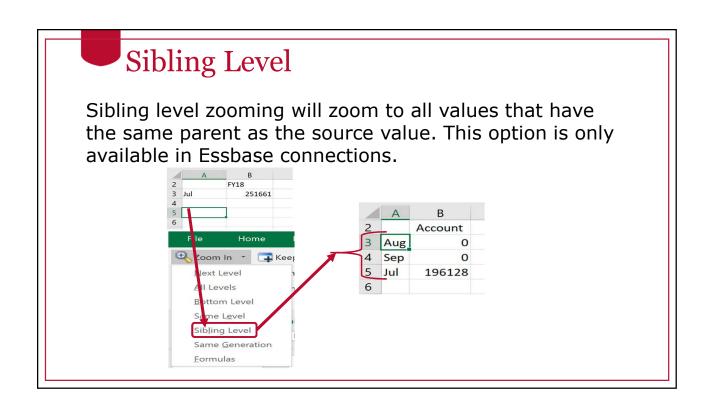

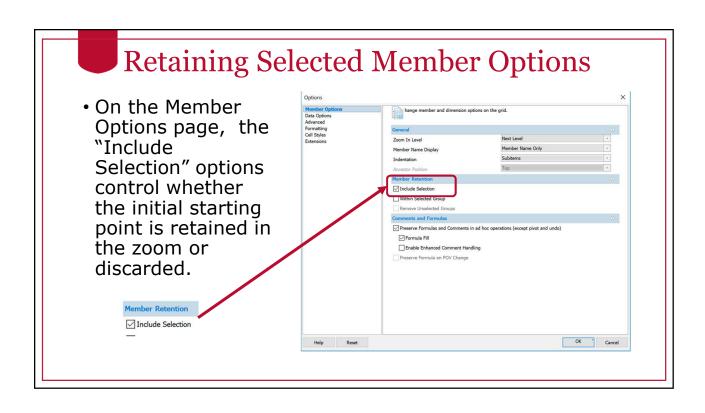

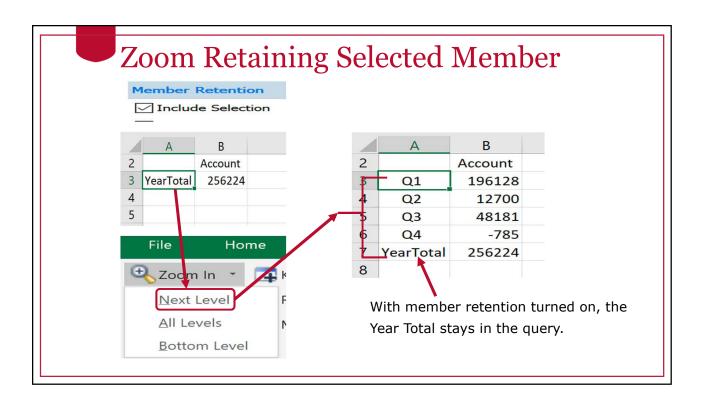

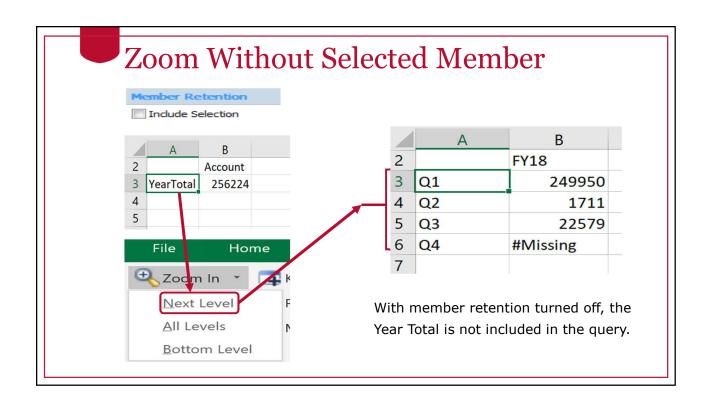

### **Ancestor Position Options**

- When zooming into data, you can control how members in the hierarchy are sorted.
  - Ancestors at the top and descendants at the bottom (how database nerds like things)
  - Descendants at the top and ancestors at the bottom (how accounting nerds like things)

\*Only for Planning Connections

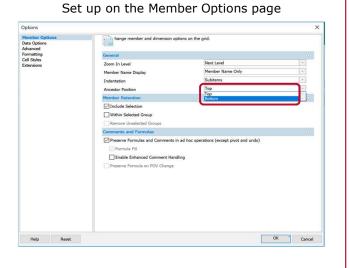

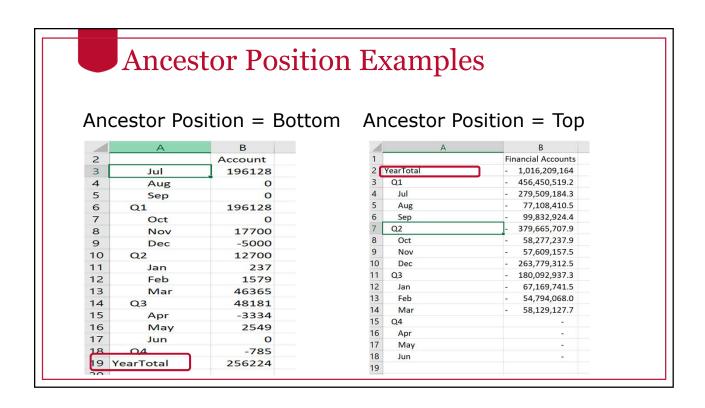

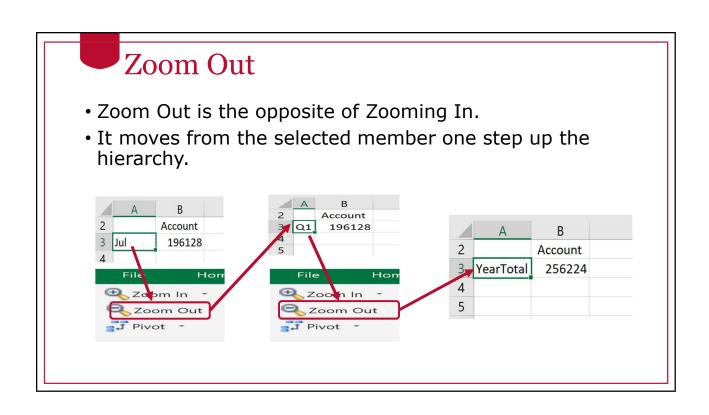

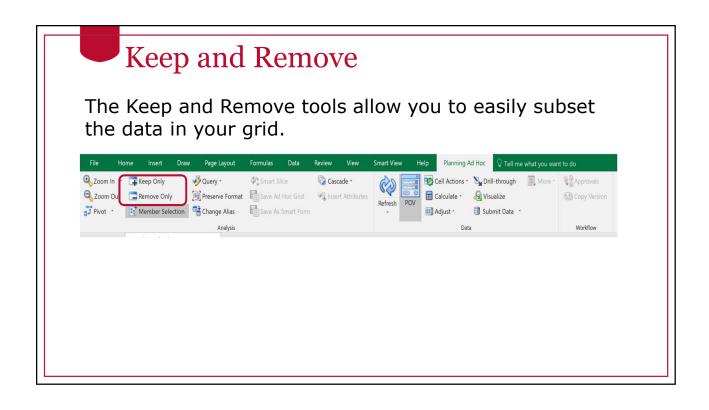

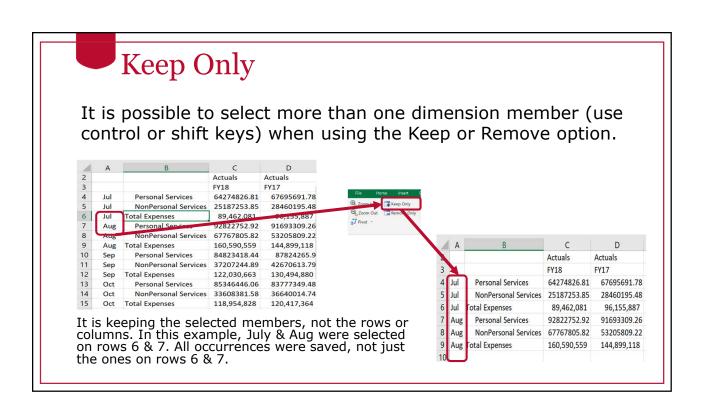

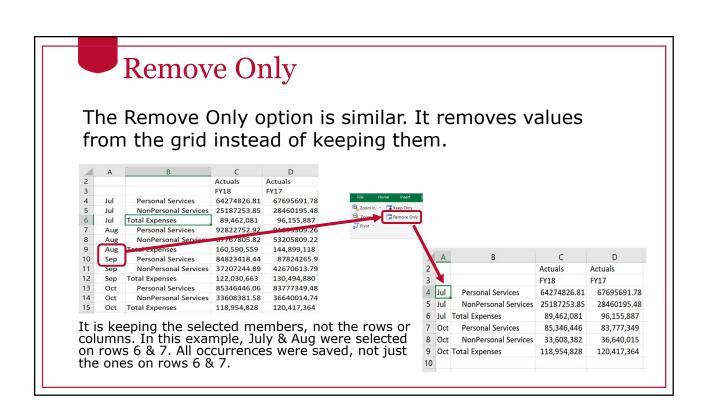

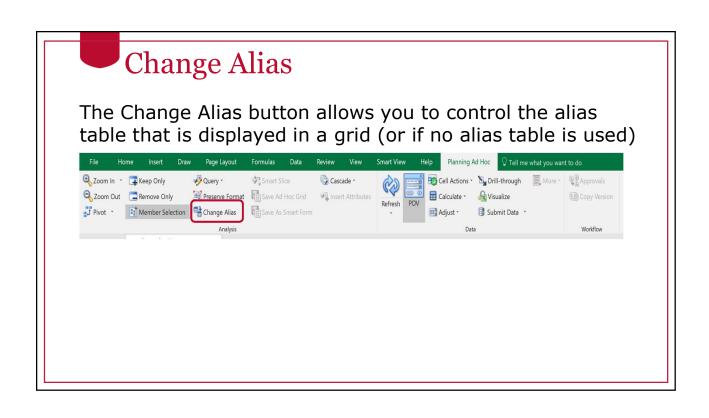

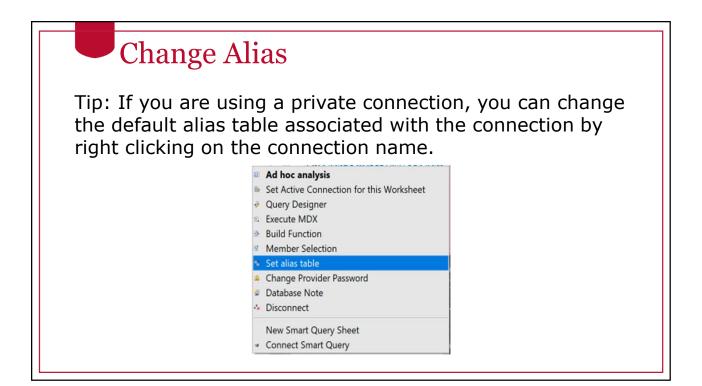

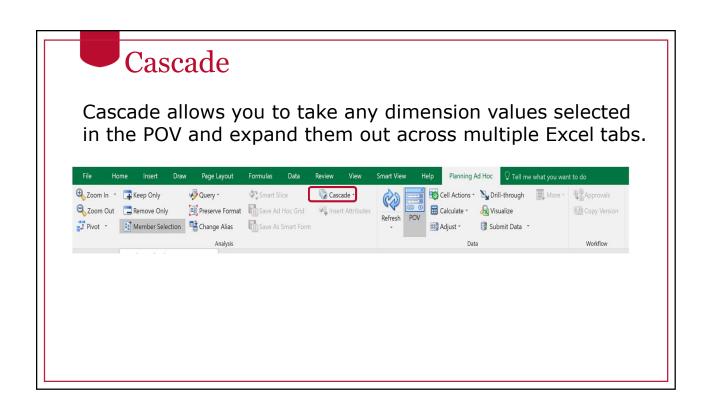

### Performing a Cascade Operation

- When performing a cascade operation, it is possible to have the new tabs be in the same workbook, a new workbook or different workbook.
- If you select Different Workbooks, it will open a different workbook for each permutation instead of different tabs.

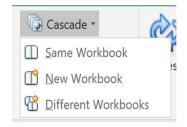

## **Using Member Selection**

When you open the cascade dialog box, you'll be prompted to choose multiple values for any dimension that exists in the POV. Use the Member Selection tool to select the values you want.

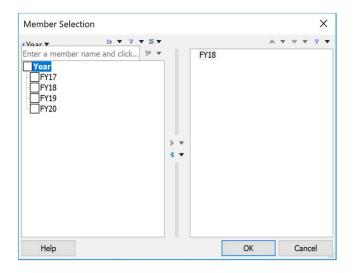

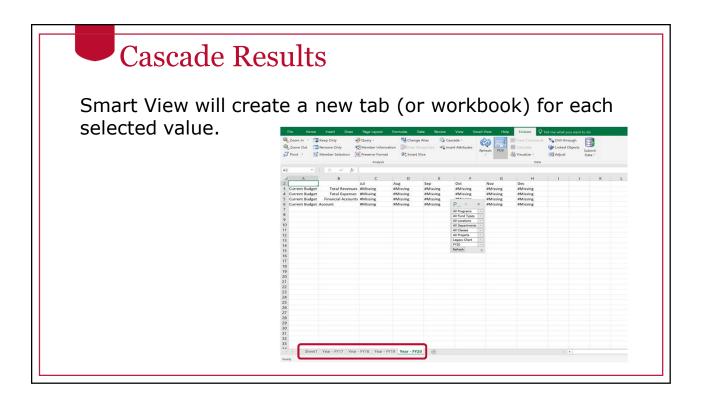

# Undo/Redo

- The native Undo and Redo functionality in Excel does not work with Smart View.
- There are separate undo and redo functions on the SmartView ribbon.
- These can undo and redo many tasks.
- These cannot undo a data submission in a data form.

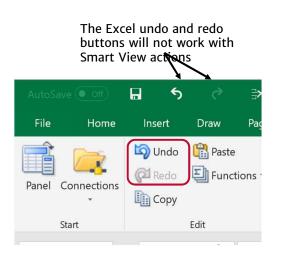

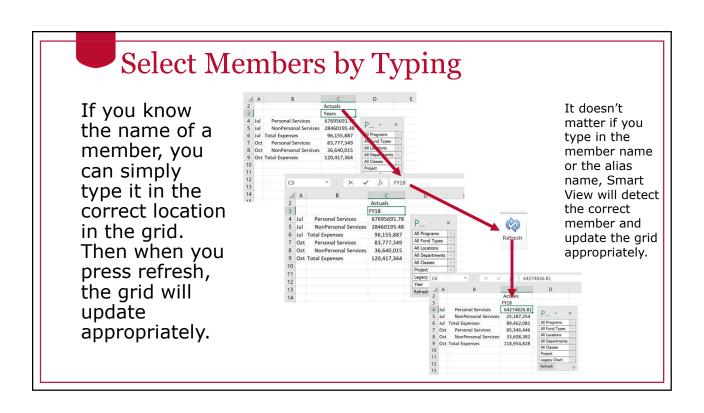

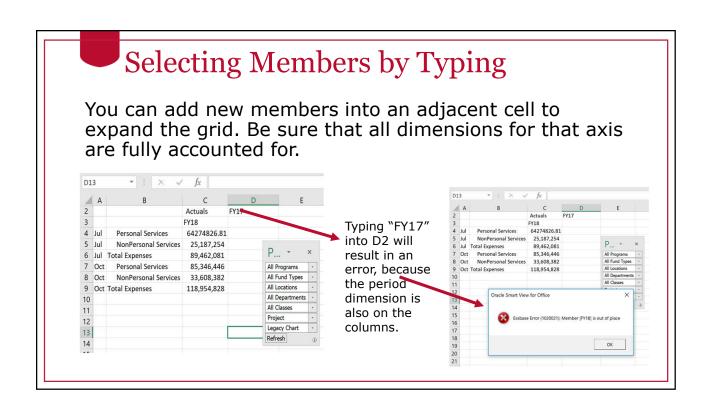

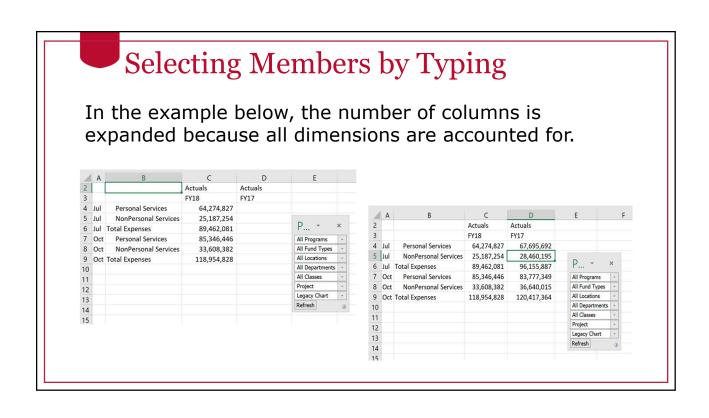

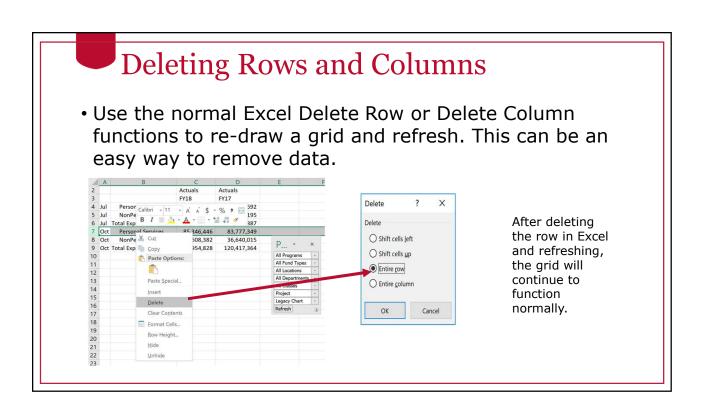

#### Symmetric vs Asymmetric Reporting

Using Smart View for the UGA Budget Management System

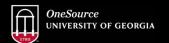

website: onesource.uga.edu email: onesource@uga.edu service desk: 706-542-0202

## Symmetric vs Asymmetric Reporting

- The default behavior for Smart View is for data to expand symmetrically.
- This means that when there is more than one dimension on an axis, any expansion of one dimension will happen for all permutations of the other dimension members on that axis.

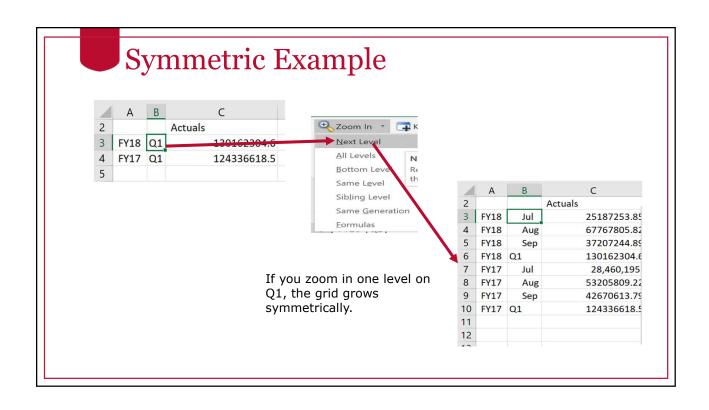

# Asymmetric Example

- If you only want to see a select combination of dimensions on the rows, you can manually type in values and delete rows to just retain the values you want.
- Not every member of the first dimension would be associated with every member of the second dimension.

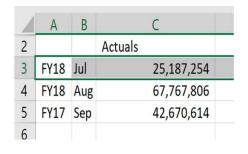

### Hiding and Docking the POV

Using Smart View for the UGA Budget Management System

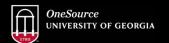

website: onesource.uga.edu email: onesource@uga.edu service desk: 706-542-0202

## The Floating POV Box

- Use the POV button to display the floating POV box
- You have the ability to either hide or dock the POV box at any time in a Planning or Essbase query.

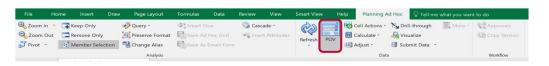

The POV button will hide the POV box.

#### Essbase with Floating POV

#### Essbase with floating POV

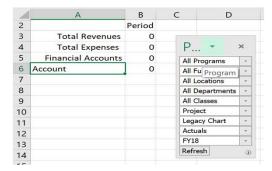

#### Essbase with 1st Row as POV

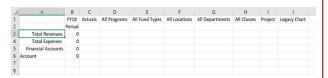

You can toggle between having a separate POV box and using the first row of the grid.

You can only use the first row as the POV on an Essbase connection.

### Docking the POV

• Grab the top part of the floating POV with your mouse and drag it to one of the edges of the screen.

You can dock on the top, bottom, left or right side of

the screen.

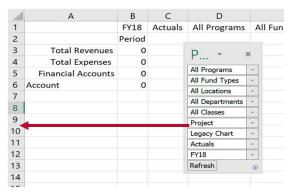

### Undocking the Toolbar

 Undocking is the reverse. Grab the top of the docked POV and drag it to the center part of the grid

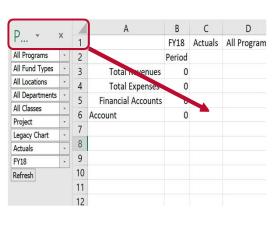

#### Customizing the Quick Access Toolbar

Using Smart View for the UGA Budget Management System

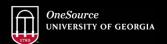

#### Customizing the Quick Access Toolbar

- Using standard Excel functionality you can customize the Quick Access Toolbar at the top of the Excel screen.
- To start, open the ribbon you want to customize.
- Right-click and select Customize Quick Access Toolbar from the menu that appears.

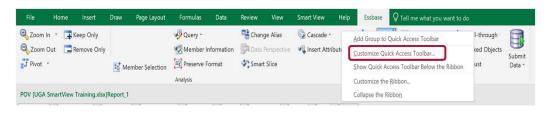

### Customizing the Quick Access Toolbar

- In the Choose commands from field, select the ribbon or All Commands option to find the shortcut you are interested in.
- · Select the shortcut to add.
- Click the Add button in the middle.
- When the shortcut is added to the right side, click on OK.

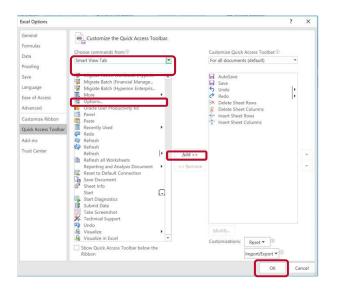

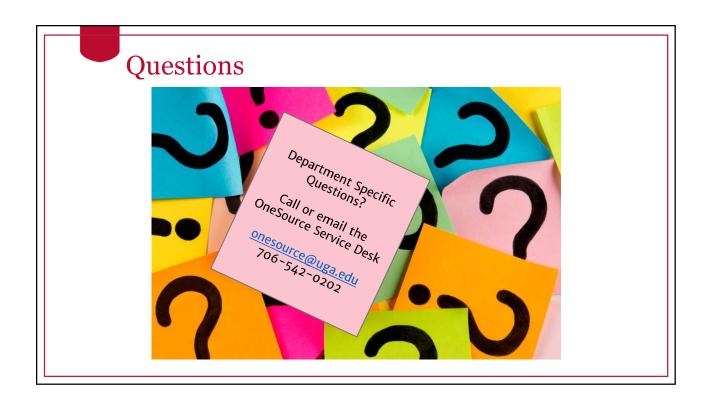

### Using What You Have Learned

Using Smart View for the UGA Budget Management System

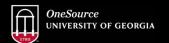

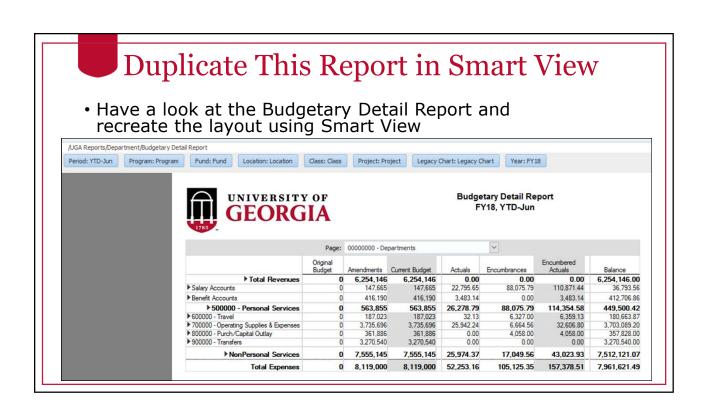

# Wrap Up

Using Smart View for the UGA Budget Management System

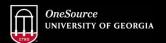

## Summary

During this training, you have learned to:

- Configure Smart View to create ad hoc reports
- Understand basic terminology and functionality
- Log in to Smart View
- Create an Ad-Hoc analysis
- Use Smart View tools

#### Resources

- OneSource Budgeting Resources page
- OneSource website Resources page
- OneSource Training Library: training.onesource.uga.edu

#### **Contact Us**

Project Information onesource.uga.edu

OneSource Service Desk onesource@uga.edu 706-542-0202

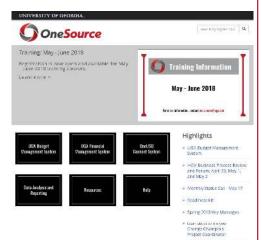

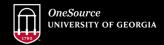